# 1 Системные требования.

Для корректной работы системы должно быть разрешено выполнение Javascript, разрешен прием cookies. Данные сайта системы энергоучета можно просматривать в любом современном интернет – браузере: Opera, Chrome, Internet Explorer версии 9 и выше, Firefox и др. Работа системы в браузере Internet Explorer версии 8 и ниже не гарантируется.

- 2 Работа с системой энергоучета
	- 2.1 Стартовый экран

В адресной строке вашего браузера введите интернет адрес системы энергоучета <http://data.itiatp.ru/>. Вы попадаете на главную страницу.

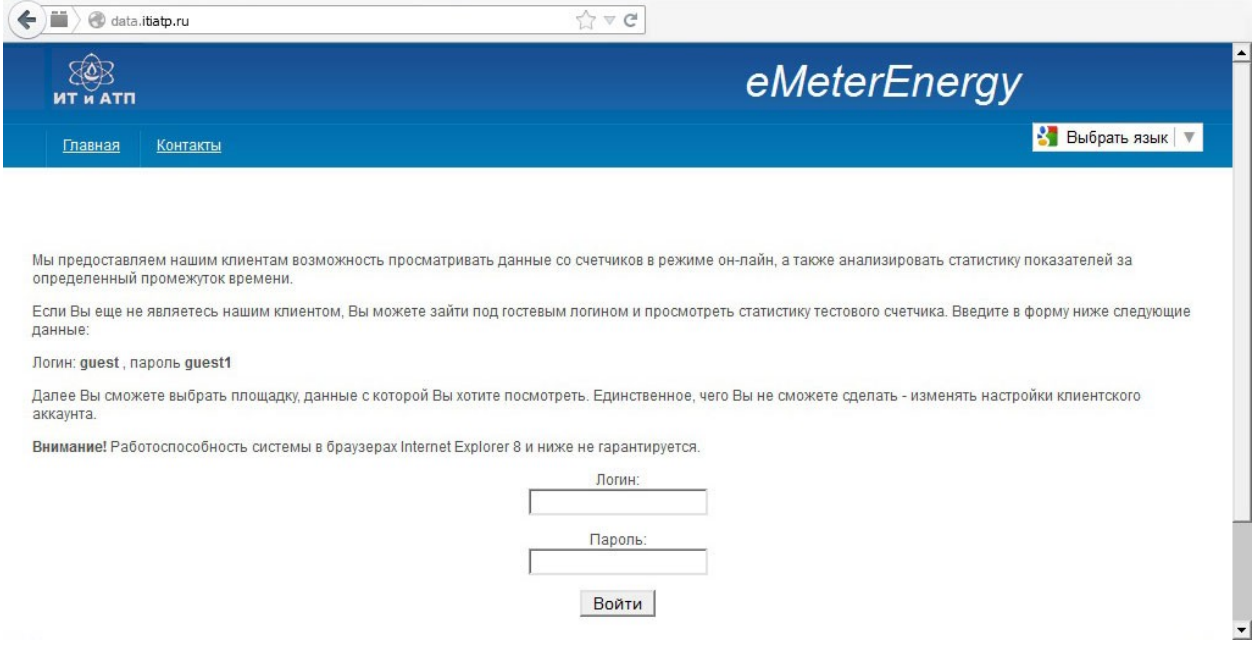

#### **Рисунок 1. Главная страница**

Для начала работы с системой необходимо ввести логин и пароль вашей учетной записи, которые предоставляются администрацией системы энергоучета. После ввода логина и пароля нажмите кнопку «войти», затем ссылку «Посмотреть данные» и вы попадете на страницу списка площадок.

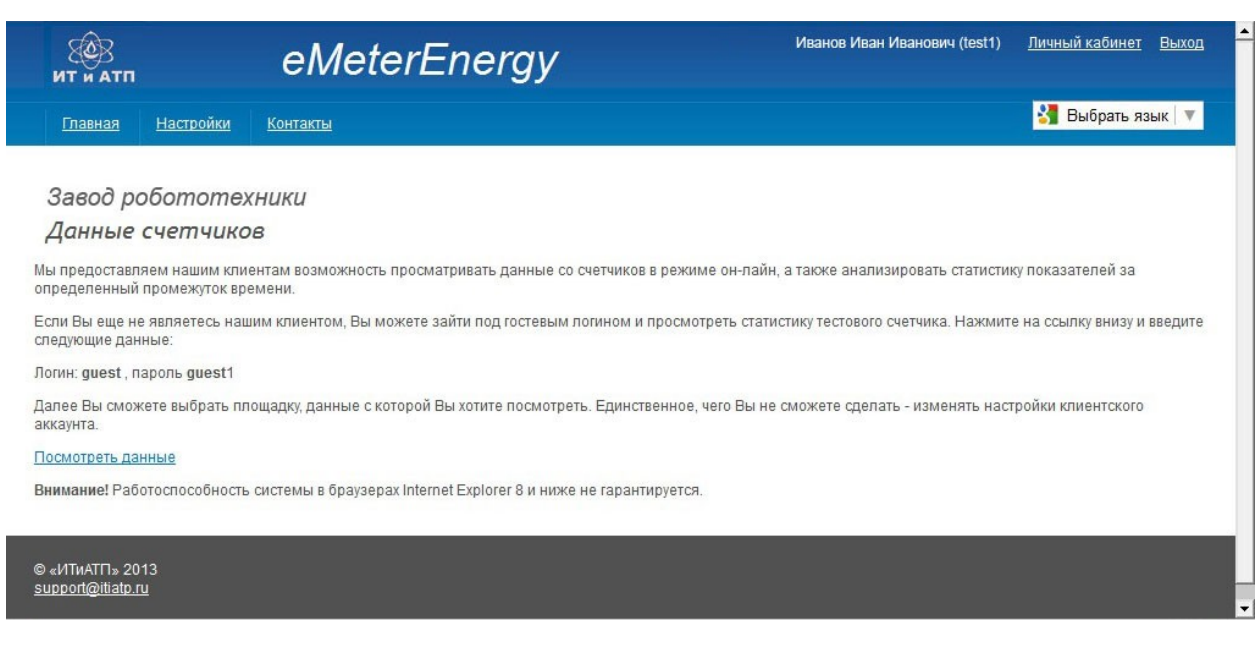

**Рисунок 2. Главная страница после логина.**

# 2.2 Личный кабинет

В личном кабинете производится настройка вашего профиля пользователя. Вкладки личного кабинета: «настройки пользователя», «единицы измерения», «отслеживание».

Меню «настройки пользователя» позволяет задать название проекта («Завод робототехники»), название пользователя («Иванов Иван Иванович»), номер мобильного телефона и адрес электронной почты (для отправки сообщений в случае выхода значений параметров за заданные вами рамки).

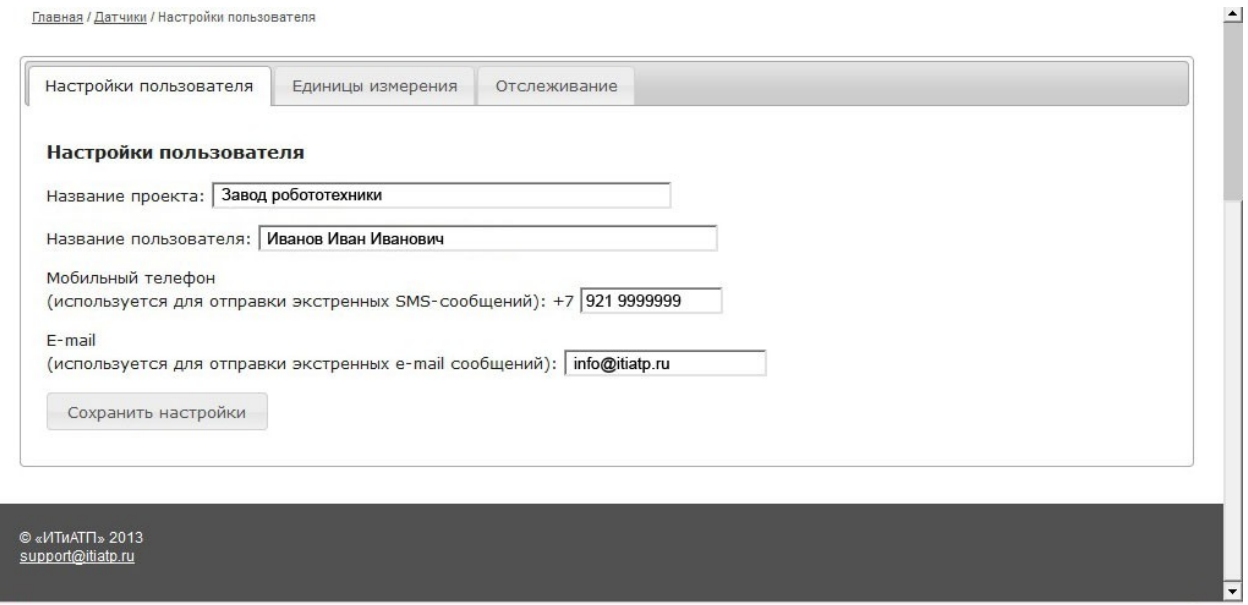

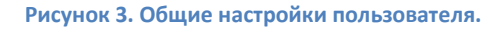

Меню «единицы измерения» позволит выбрать единицы измерения, в которых вы хотите видеть показатели датчиков, а также формировать отчеты энергоучета.

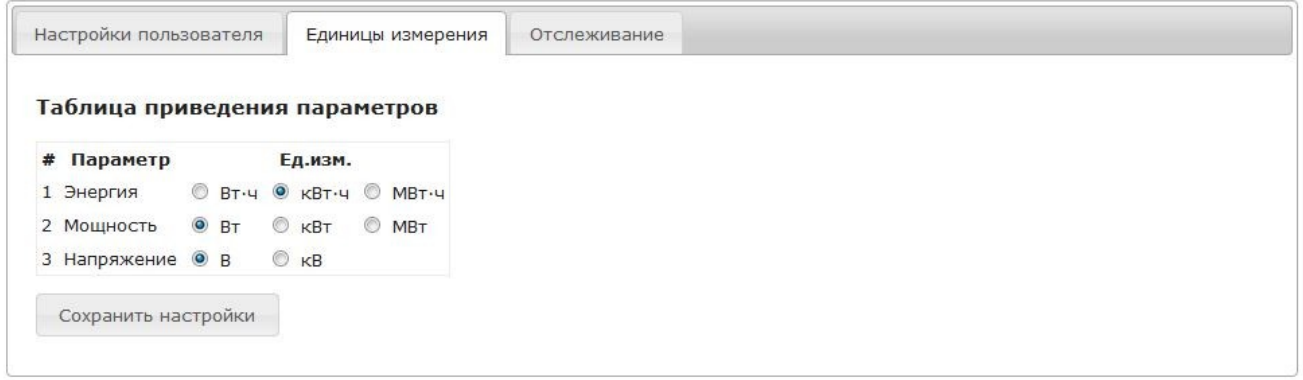

#### **Рисунок 4. Настройки единиц измерения**

Меню «отслеживание» позволит добавить или удалить параметры отслеживания данных по заданным счетчикам: определить максимальные и минимальные допустимые значения определенных параметров датчиков, указать адрес электронной почты для своевременного информирования при выходе за рамки указанных значений.

| Отслеживание параметров |                                   |                       |         |         |                |          |        |  |
|-------------------------|-----------------------------------|-----------------------|---------|---------|----------------|----------|--------|--|
|                         | + Добавить отслеживание параметра |                       |         |         |                |          |        |  |
| #<br>Пользователь       | Счетчик                           | Параметр              | Мин.    | Макс.   | E-mail         | Действия |        |  |
| $\overline{1}$ .        | Меркурий № 1 - Основной           | Мощность Р Сумма (Вт) | $\circ$ | 700     | info@itiatp.ru | Ред.     | $\Box$ |  |
| 2.                      | Меркурий № 1 - Основной           | А импорт Тариф 1      | 0,5     | 3089,88 | info@opto22.ru | Ред.     | $\Box$ |  |

**Рисунок 5. Настройки отслеживания параметров**

Чтобы добавить отслеживание параметра, нажмите соответствующую кнопку и заполните появившуюся форму (выберите датчик, параметр, задайте значения и e-mail), после чего нажмите кнопку «Сохранить».

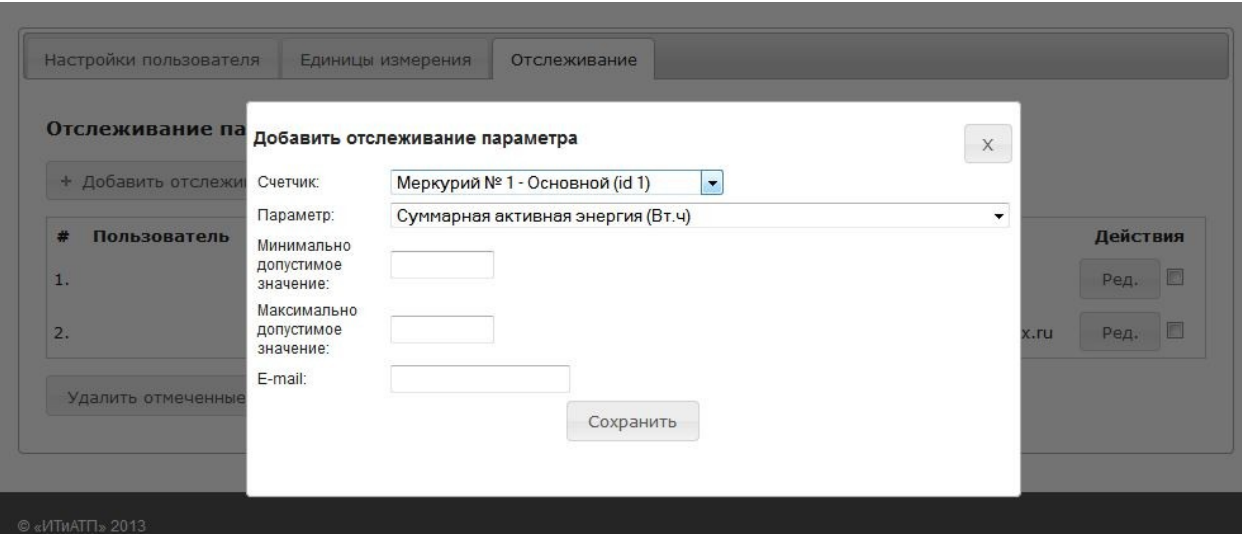

**Рисунок 6. Добавление отслеживания параметров**

# 2.3 Список площадок, настройки площадок

После ввода логина и пароля на главной странице системы (см.Рис.2) вы попадете в раздел выбора доступных площадок

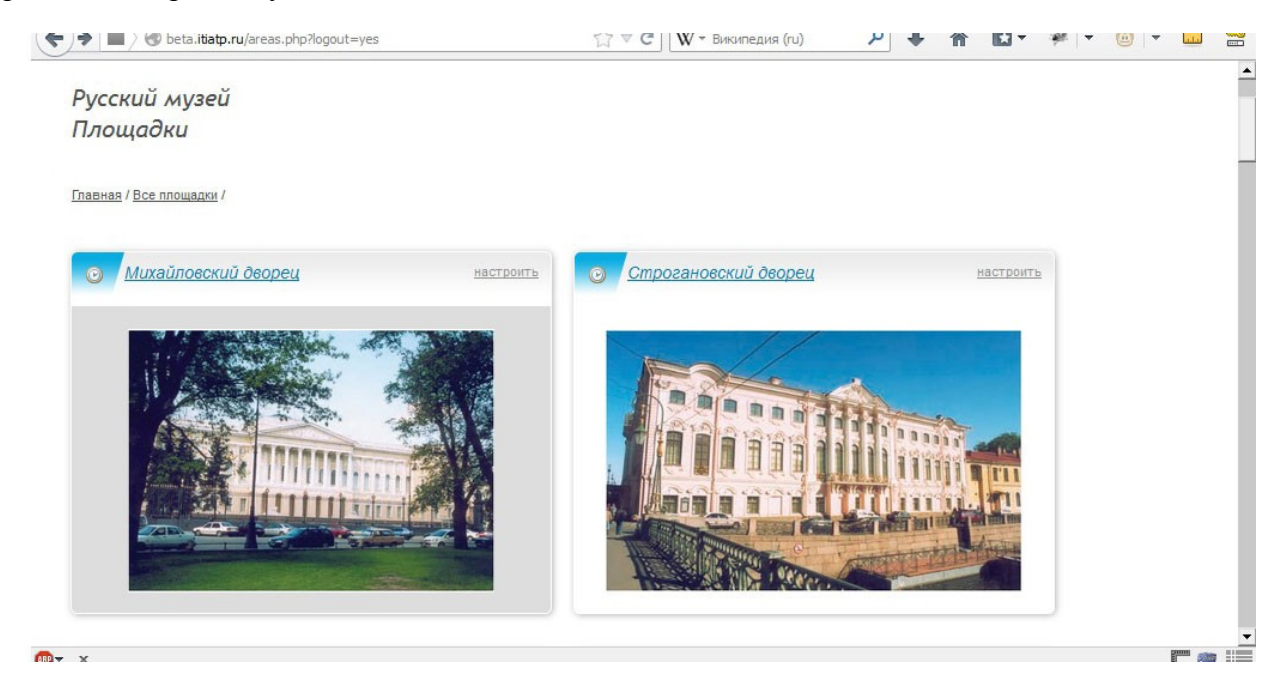

#### **Рисунок 7. Список площадок**

Выбор площадки осуществляется наведением курсора и однократным кликом мыши. Текущая площадка, либо выбранная, выделяется цветом подложки. В данном разделе также доступны опции настройки текущей площадки. Для перехода в меню настроек площадки необходимо кликнуть на ссылку «настроить». В настройках Вы можете задать имя площадки («Михайловский дворец»), адрес площадки («Санкт-Петербург, Инженерная ул., 4»), дополнительную информацию. При помощи кнопки «Обзор» Вы сможете загрузить фото площадки (размер файла не более 2Мб, допустимые форматы: jpg, png, gif). Также в этом окне располагается справочная информация - id-номер площадки, показывающая внутренний id-номер площадки в системе энергоучета.

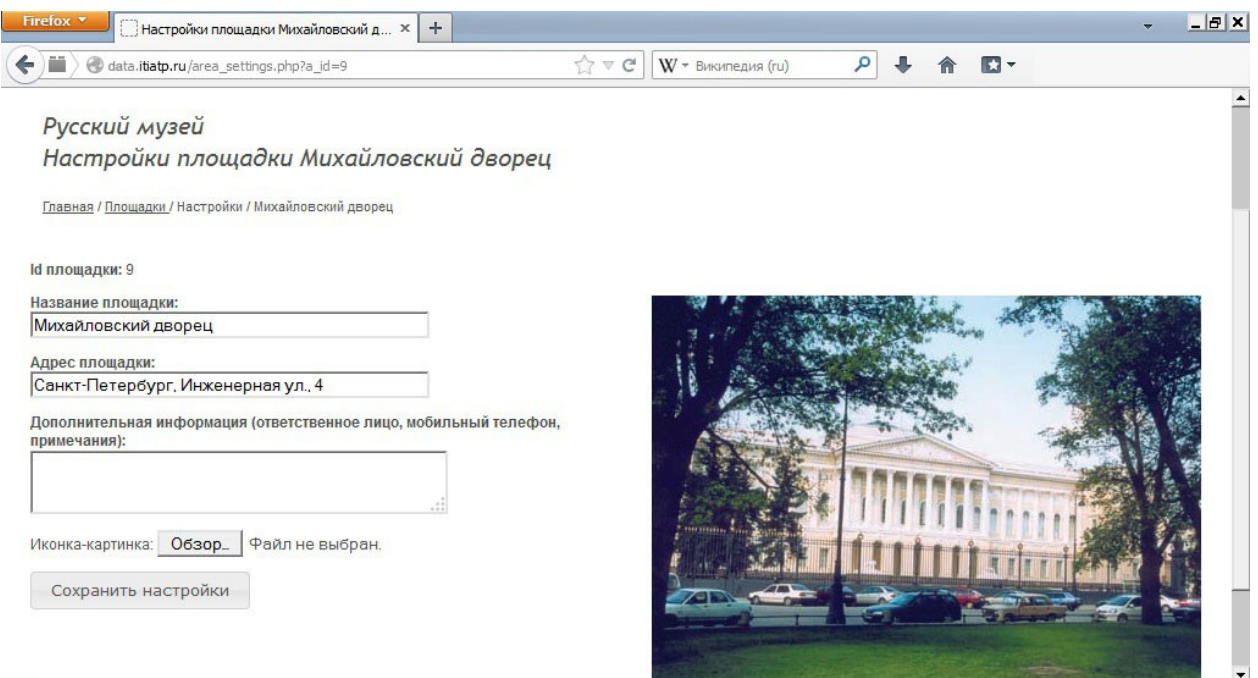

#### **Рисунок 8. Настройки площадки**

# 2.4 Список датчиков, настройки датчиков

Для перехода в раздел списка датчиков необходимо выбрать нужную площадку на странице выбора площадок. После загрузки страницы Вы увидите список всех доступных датчиков для данной площадки («учет 1», «учет 2», «Площадка Бенуа»).

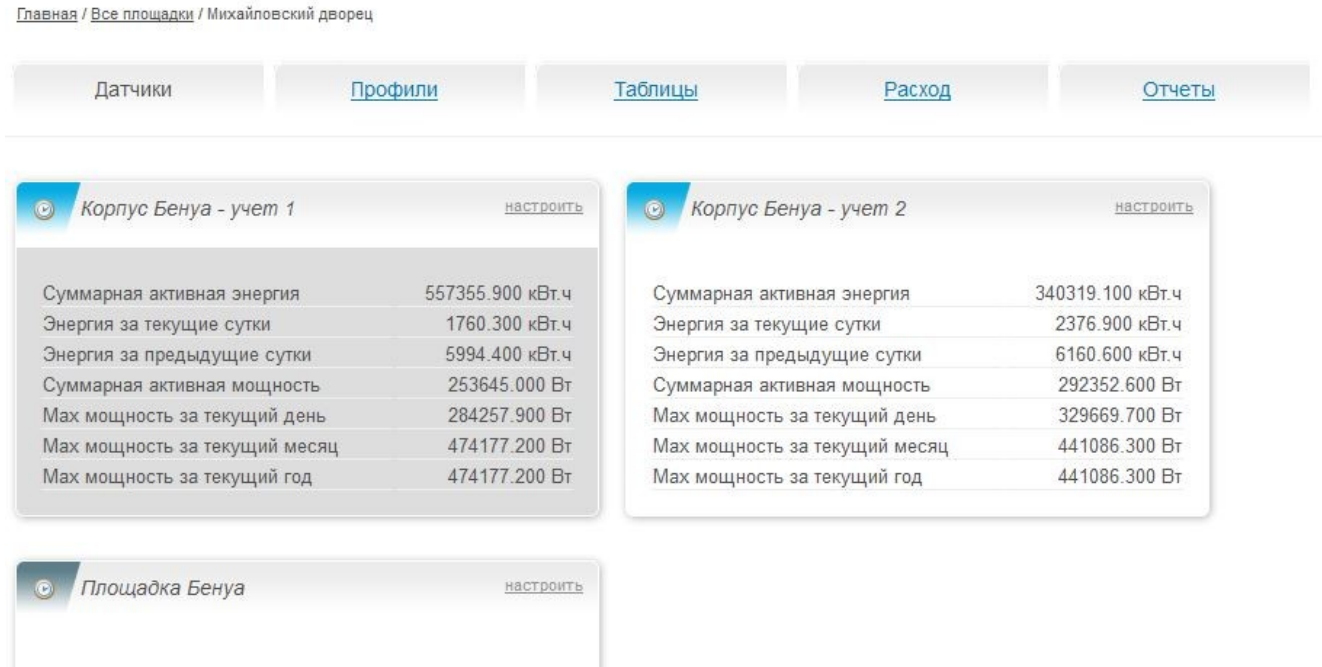

# Датчики Русский музей

#### **Рисунок 9. Список датчиков**

Выбранный или текущий датчик выделяется цветной подложкой. Также доступна ссылка «настроить», перейдя по которой можно задать настройки текущего датчика.

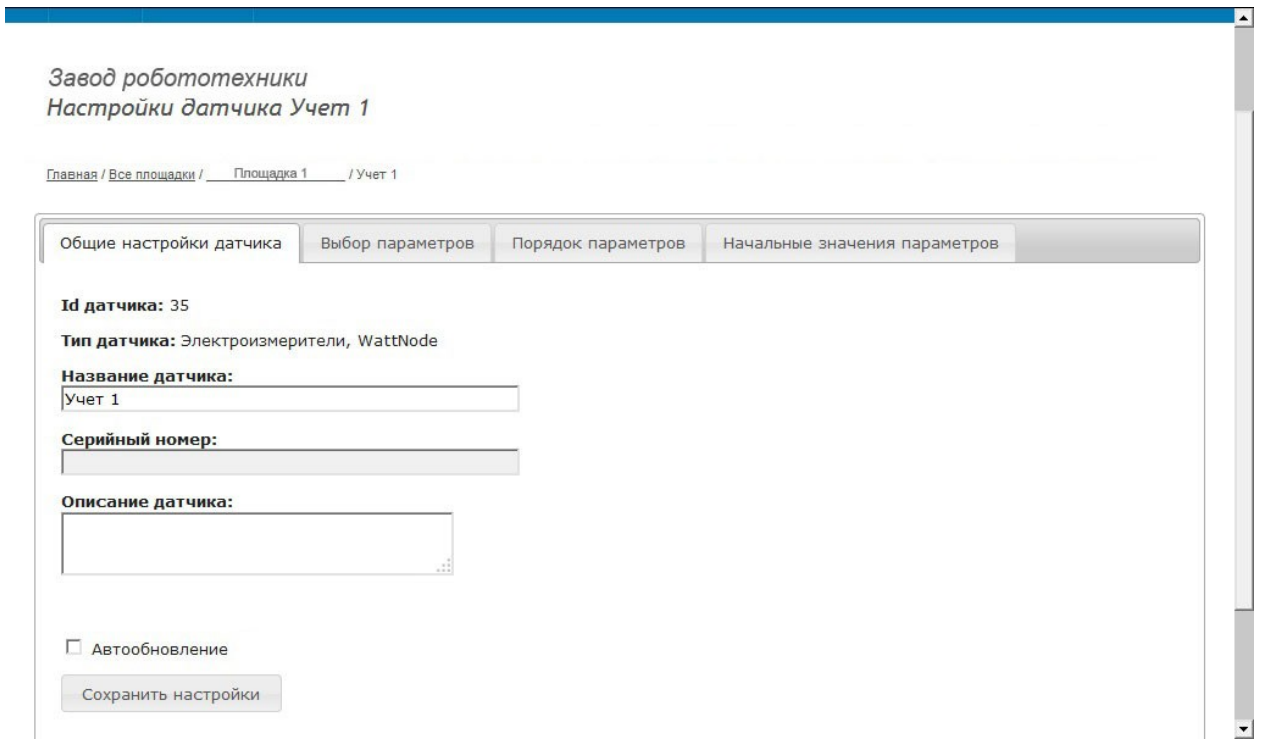

**Рисунок 10. Настройки датчика**

## 2.4.1 Настройки датчиков

На вкладке «общие настройки» отображается информация об id-номере датчика в системе учета, типе установленного датчика, а также его серийный номер. На этой вкладке Вы можете задать своё название для данного датчика, добавить его краткое описание. Если Вы поставите галочку в поле «автообновление», страницы «Профили», «Таблицы», «Расходы» будут обновляться автоматически с интервалом в одну минуту.

На вкладке «Выбор параметров» задаются параметры, отображаемые в списке на странице «Профили» для данного датчика. Для выбора нужного параметра необходимо поставить галочку перед его названием. После выбора всех нужных параметров нажмите ссылку «сохранить», которая расположена после списка параметров. По умолчанию выбраны все параметры.

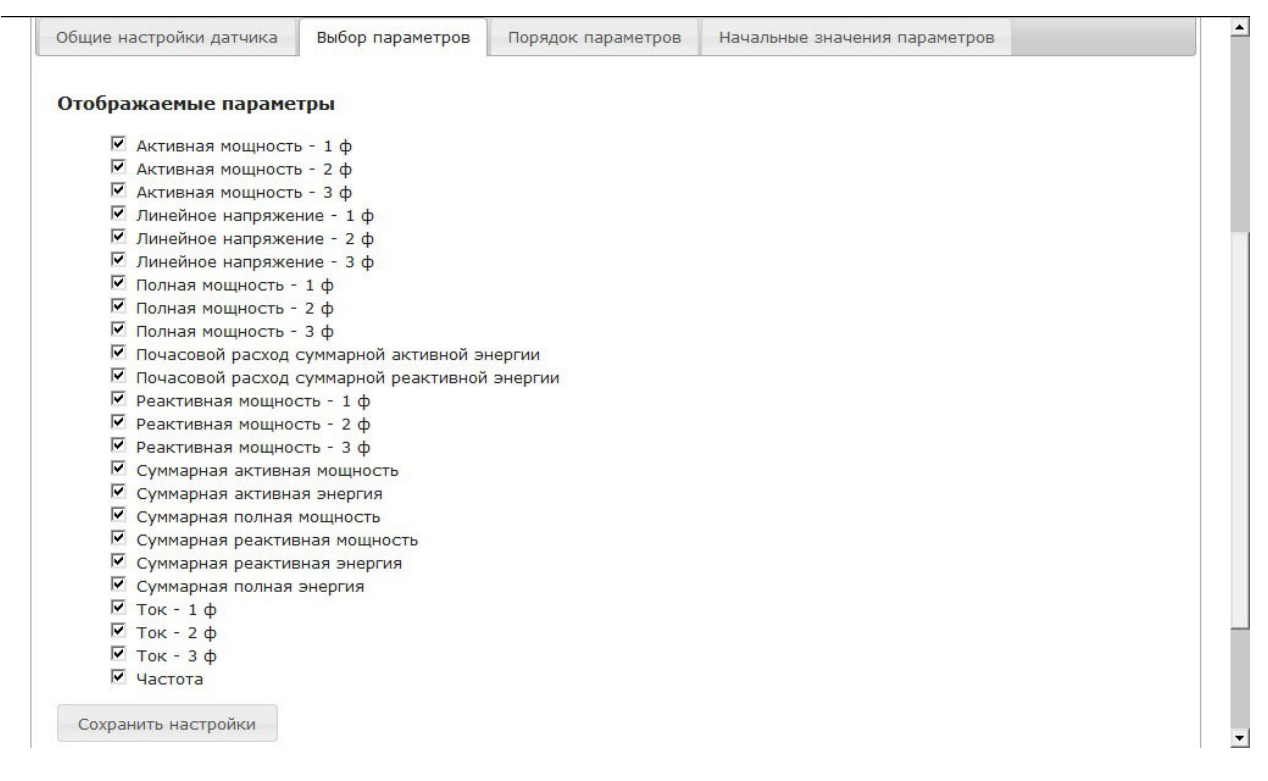

**Рисунок 11. Настройки датчика - Выбор параметров**

В меню «Порядок параметров» задается очередность отображения выбранных параметров в выпадающем списке на вкладке «Профили». Для изменения положения параметра в списке его необходимо выделить курсором и с помощью стрелок (▲▼), расположенных левее списка параметров, переместить на нужную позицию. После настройки списка нажмите кнопку «сохранить настройки», расположенную ниже списка параметров.

×

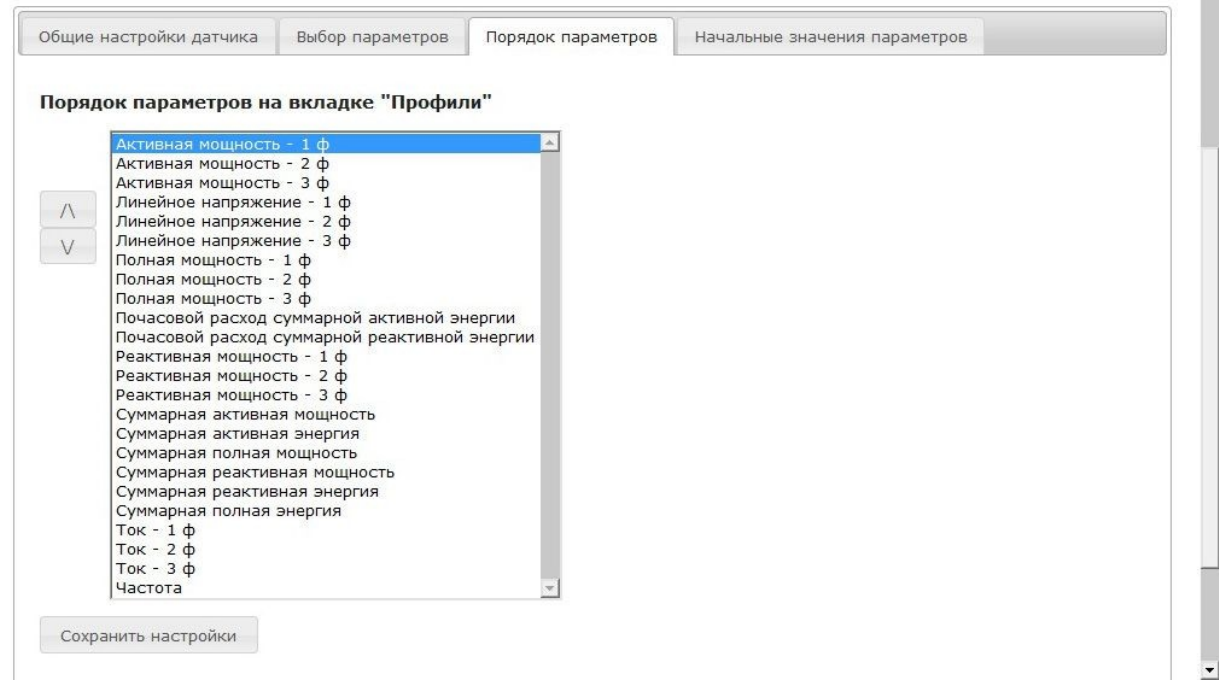

## **Рисунок 12. Настройки датчика - Порядок параметров**

На вкладке «Начальные значения параметров задаются первоначальные значения тех параметров с нарастающим итогом, которые имеются у данного датчика (таких как, например, «Суммарная активная энергия», «Суммарная реактивная энергия», «Суммарная полная энергия»). Значения на вкладке «Профили» для данных параметров будут отображаться за

вычетом указанных начальных значений. Обратите внимание, что значения задаются в единичных единицах измерения (например, в Вт∙ч, а не в кВт∙ч). После введения данных нажмите ссылку «сохранить настройки», расположенную ниже списка.

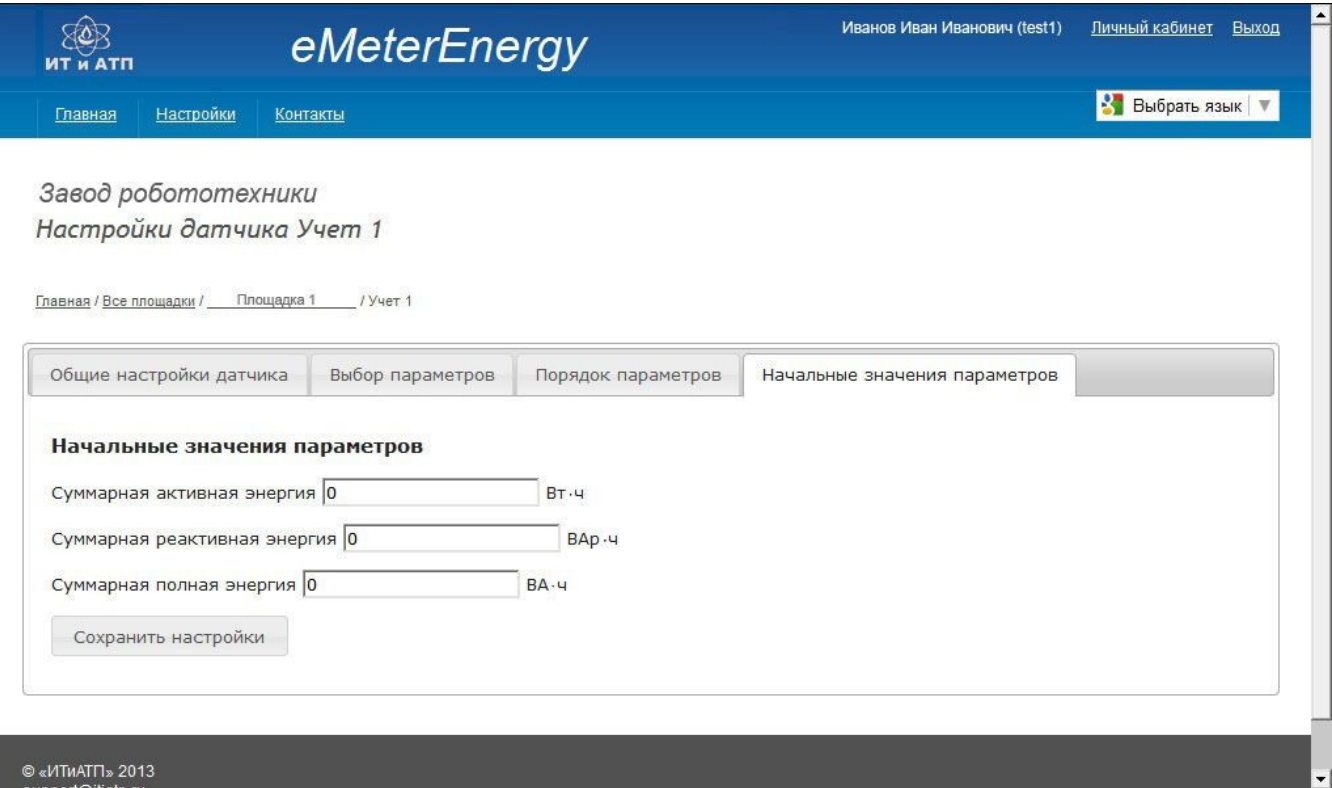

**Рисунок 13. Начальные значения параметров**

I

# 2.4.2 Вкладка «Профили»

Для перехода на страницу «Профили» необходимо выбрать интересующий Вас датчик (выделяется темной подложкой) и кликнуть по ссылке «Профили». На данной странице Вам доступны следующие операции: построение графиков по заданным параметрам, добавление нескольких параметров для построения графиков, обновление данных.

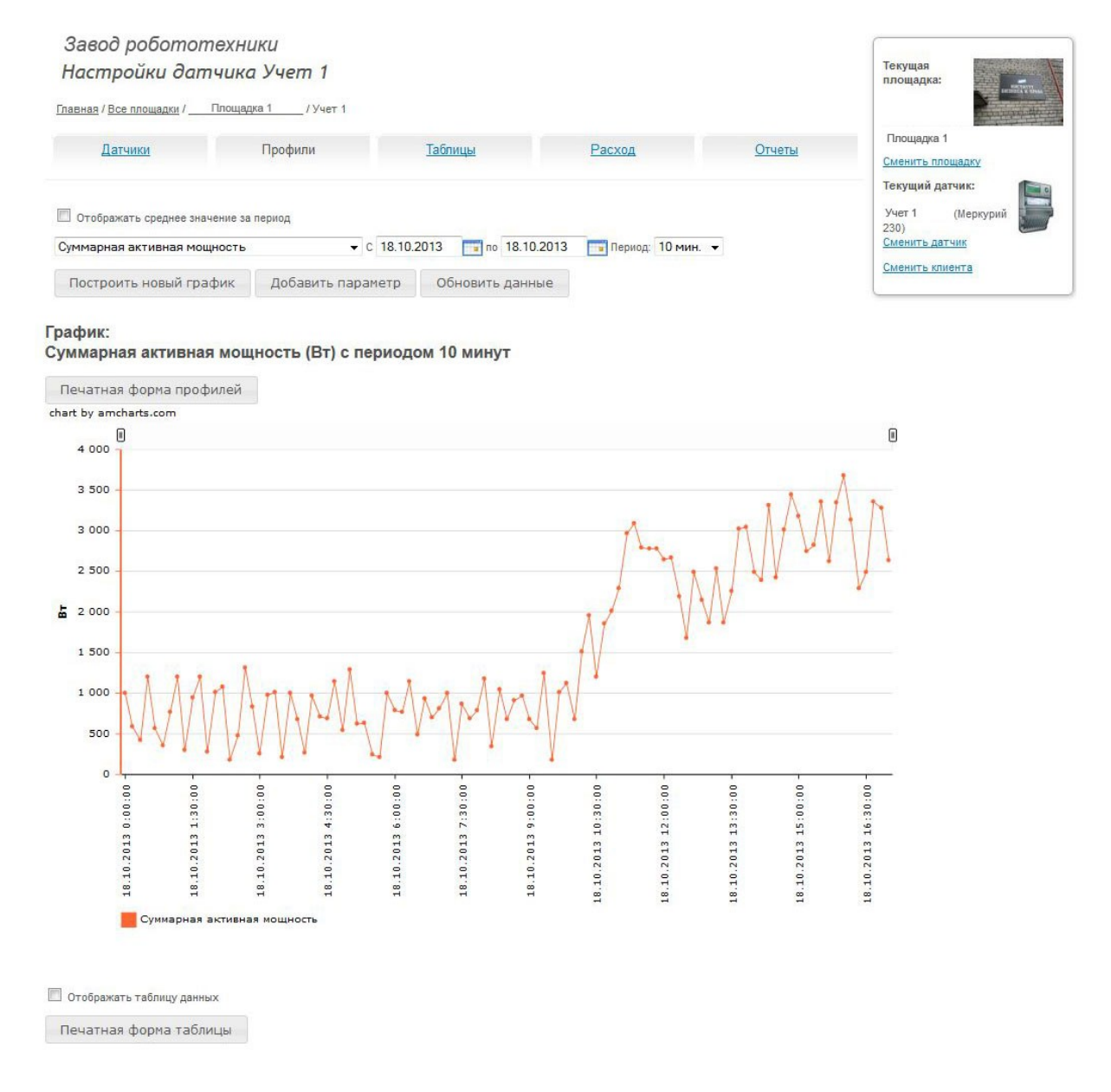

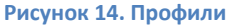

Для этих операций можно задать определенные даты или период (с 01.10.13 по 07.10.13), или конкретную дату – тогда дата начала и конца периода в календарях, приведенных на страницы, будут одинаковы: 07.10.13 – 07.10.13, а также, интервал обновления данных: 1 мин., 5 мин., 10 мин., 30 мин., 60 мин., 1д., соответственно: 1 минута, 5 минут, 10 минут, 60 минут, 1 день.

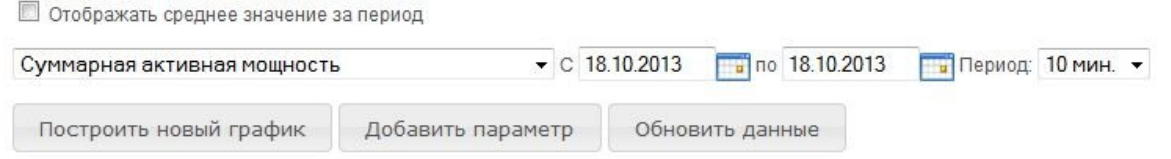

## **Рисунок 15. Выставление диапазона дат и периода**

Исходя из типа параметров, возможно построение различных графиков: единичный и множественный. Единичные графики – это графики с одним параметром (например, «Суммарная активная мощность»). Для построения графика необходимо выбрать нужный параметр из выпадающего списка, определить временной интервал (с помощью приведенного календаря, либо ввести вручную в формате число. месяц. год), за который нужно получить данные, определить период запроса значений (из выпадающего списка), нажать кнопку «Построить новый график».

Для некоторых параметров доступно отображение среднего значения за период. Для отображения среднего значения необходимо выбрать интересующий вас параметр, определить временной интервал и период запроса данных, нажать «Построить новый график». После чего отметить галочкой поле «Отображать среднее значение за период», после – кнопку «обновить». В случае, если для данного параметра среднее значение не применимо (например параметры с накопительным итогом), поле «Отображать среднее значение за период» отсутствует на странице.

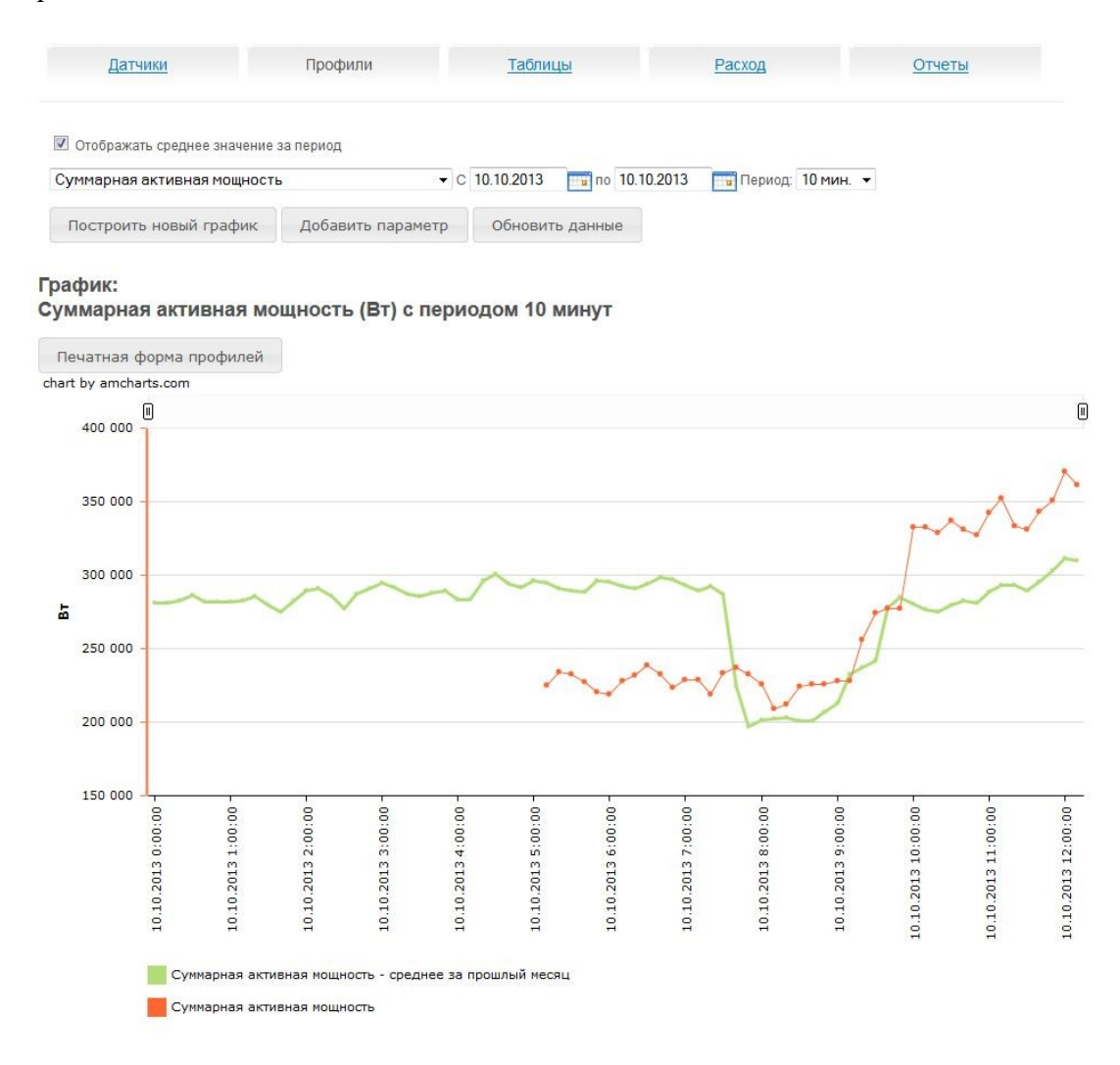

## **Рисунок 16. График среднего значения за период**

Если в настройках датчика были заданы «Начальные значения параметров», то заданные значения будут вычитаться из текущих показателей соответствующих параметров.

# **Построение множественных графиков.**

Для построения множественного графика (графика с несколькими параметрами, но не более пяти), необходимо последовательно выбрать требуемые параметры (из выпадающего списка), нажимая после каждого из параметров кнопку «Добавить параметр». Определить временной интервал и период запроса, после чего нажать «Обновить данные».

График: Линейное напряжение - 1 ф (В) с периодом 10 минут х Линейное напряжение - 2 ф (В) с периодом 10 минут х Линейное напряжение - 3 ф (В) с периодом 10 минут

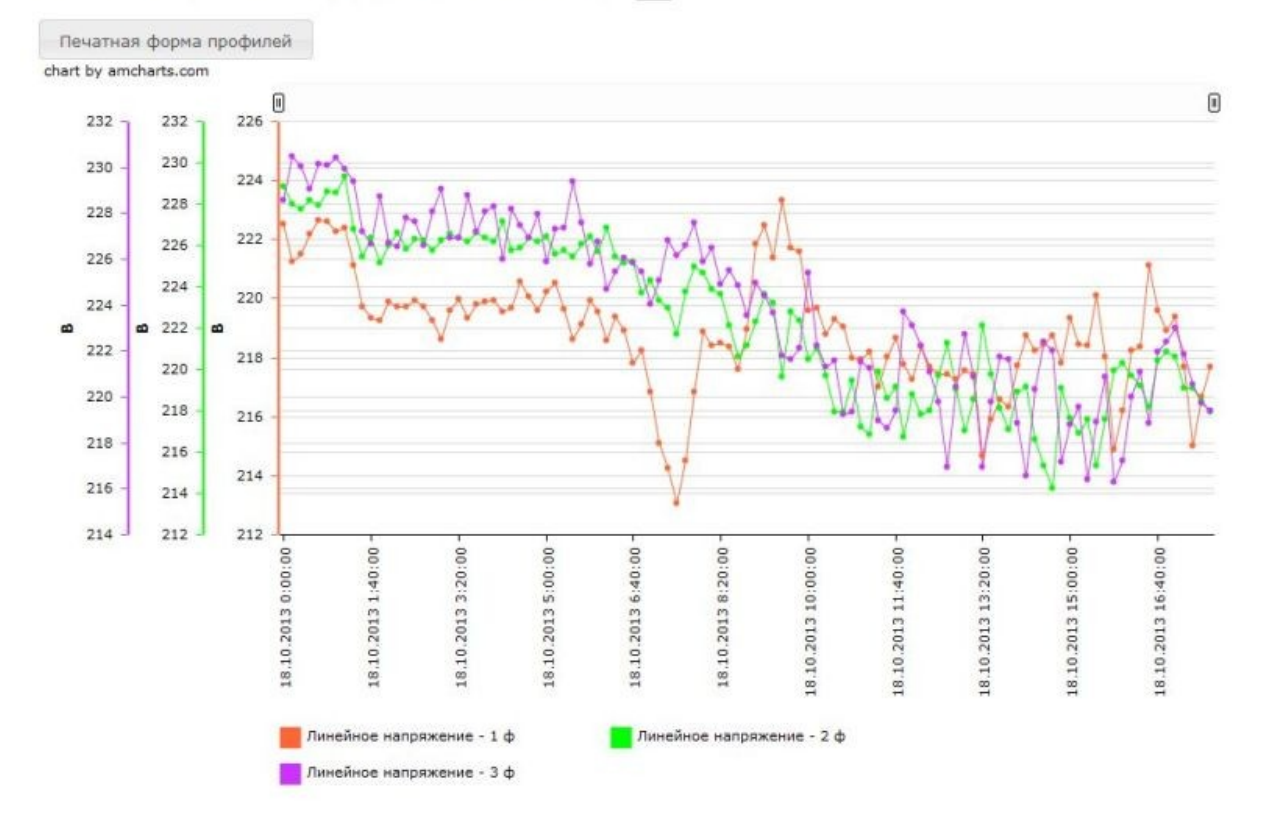

**Рисунок 17. Множественный график**

Для множественных графиков доступно приведение к общей шкале. Для этого необходимо нажать ссылку «Приводить к общей шкале», и галочками отметить требуемые параметры. После чего обязательно нажать кнопку «Обновить данные». После обновления страницы все отмеченные параметры будут приведены к единой шкале. Для выведения параметра из единой шкалы, либо его удаления, следует использовать кнопки «X» и «V», расположенные над графиком, правее названия параметра. «Х» для удаления параметра с графика, «V» для выведения параметра из единой шкалы.

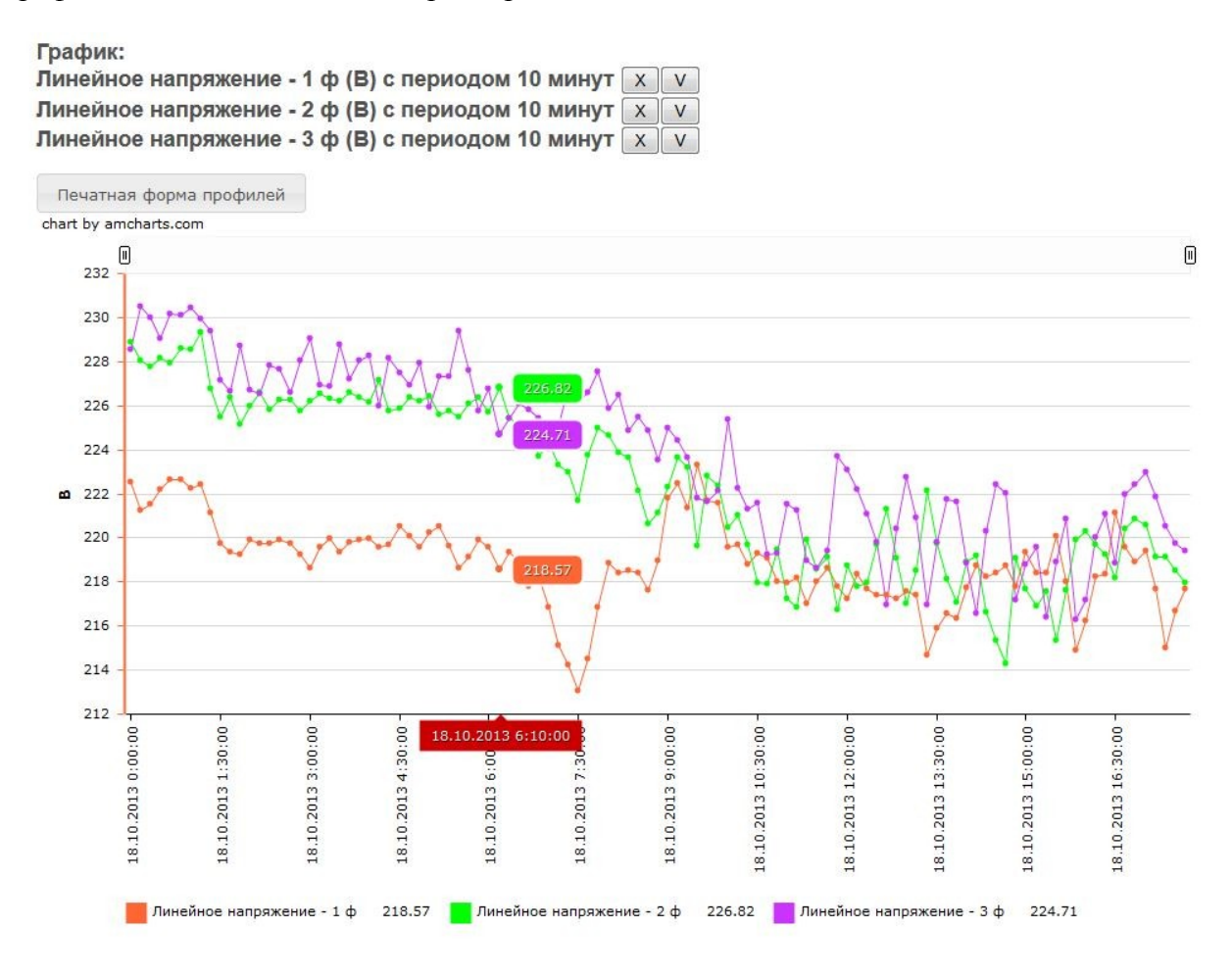

#### **Рисунок 18. Параметры, приведенные к единой шкале**

Подведя курсор к точке на графике, вы увидите всплывающие подсказки: красного цвета – дату и время для этой точки; цветов, соответствующих цветам графиков – значения этого и других параметров на тот момент.

Если вы хотите рассмотреть фрагмент графика более подробно, вы можете увеличить его масштаб, перетащив ползунки, расположенные вверху графика слева и справа. Чтобы снова увидеть весь график целиком, нажмите значок лупы с подписью Show all

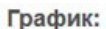

Линейное напряжение - 1 ф (В) с периодом 10 минут  $x \sqrt{v}$ Линейное напряжение - 2 ф (В) с периодом 10 минут X V Линейное напряжение - 3 ф (В) с периодом 10 минут х

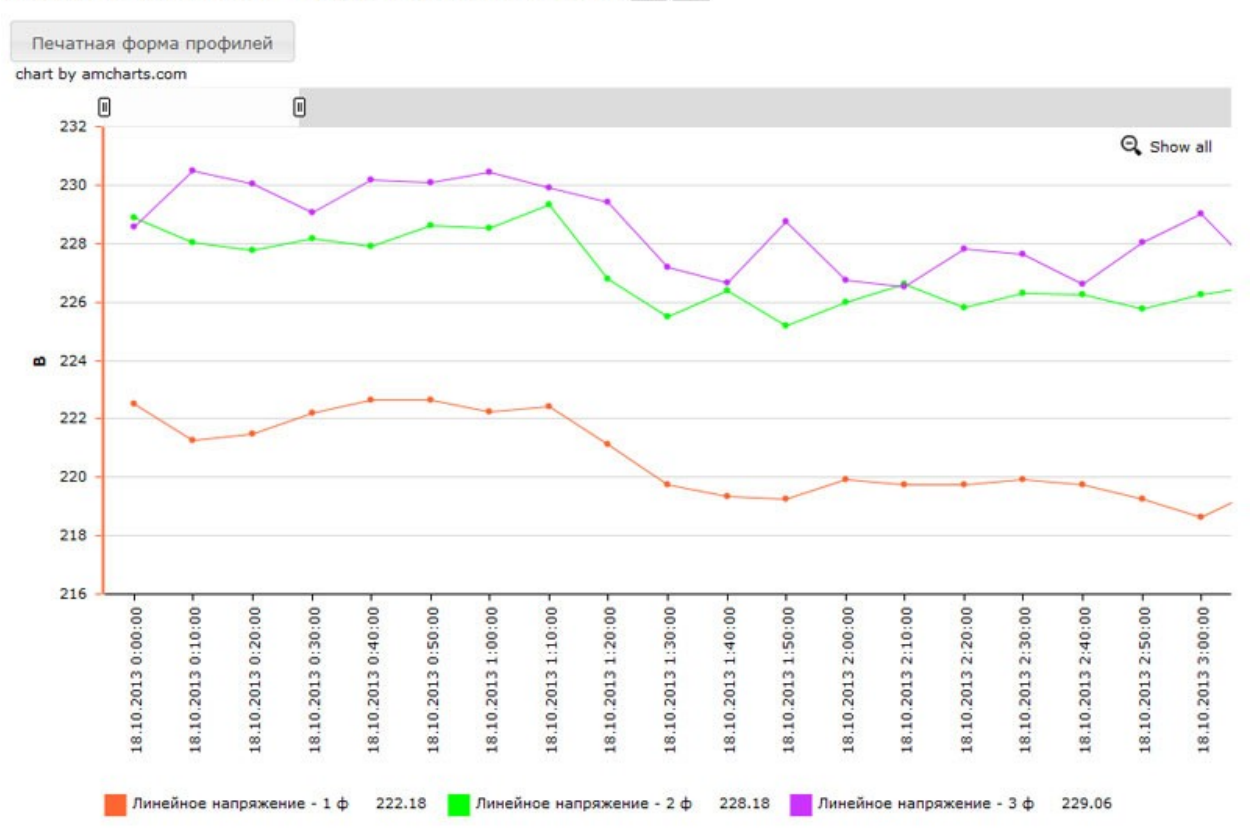

**Рисунок 19. Изменение масштаба графика**

Как для единичных, так и для множественных графиков доступны печатные формы профиля и таблицы, которые можно получить, нажав на соответствующие кнопки (см. рис.14). Документ откроется в новом окне в удобной для печати форме.

## Параметры датчика Меркурий № 3.1 - Электроучет. Институт Бизнеса и Права

#### administrator

Пользователь адтіп

Линейное напряжение - 3 ф (В) с периодом 10 минут с 18.10.2013 по 18.10.2013.

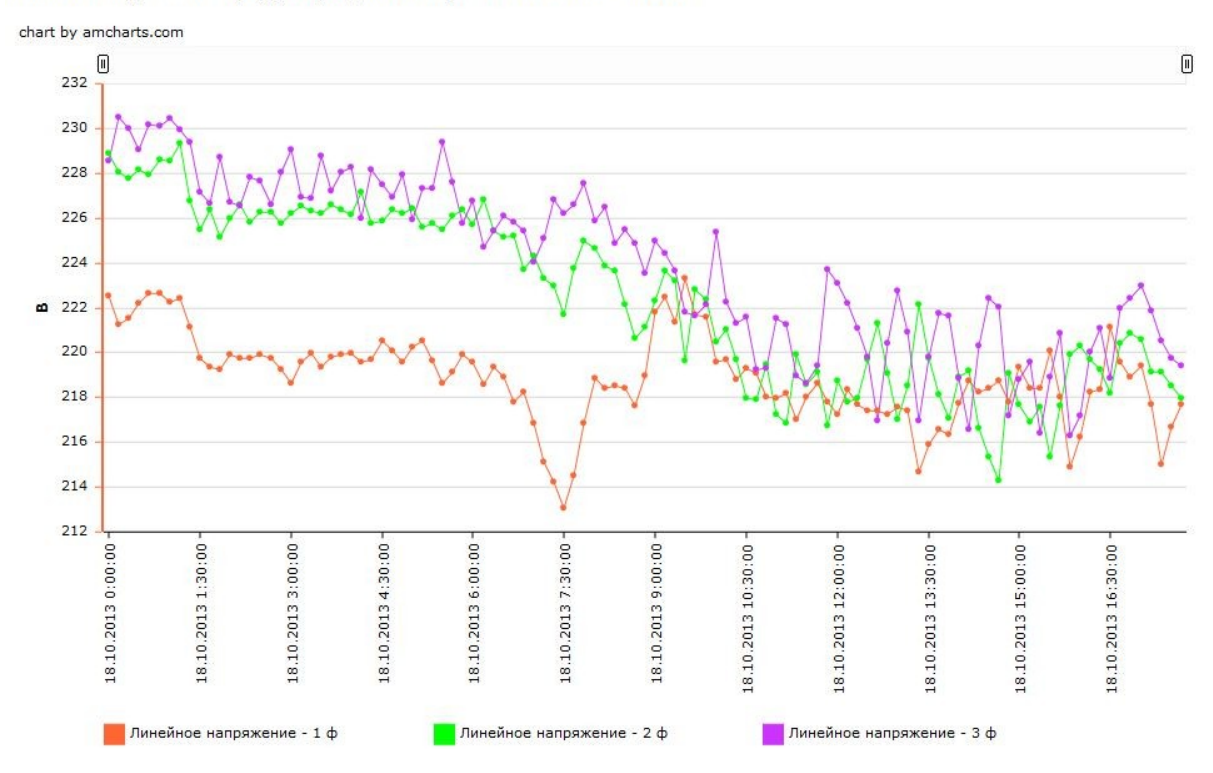

**Рисунок 20. Печатная форма профиля**

Отметив галочкой поле «Отображать таблицу данных», вы откроете таблицу, содержащую данные по выведенным в графике параметрам (с тем же периодом и в том же временном интервале). Параметры графика выводятся в таблице на голубом фоне. В остальных колонках таблицы отображаются наиболее часто используемые параметры по данному датчику.

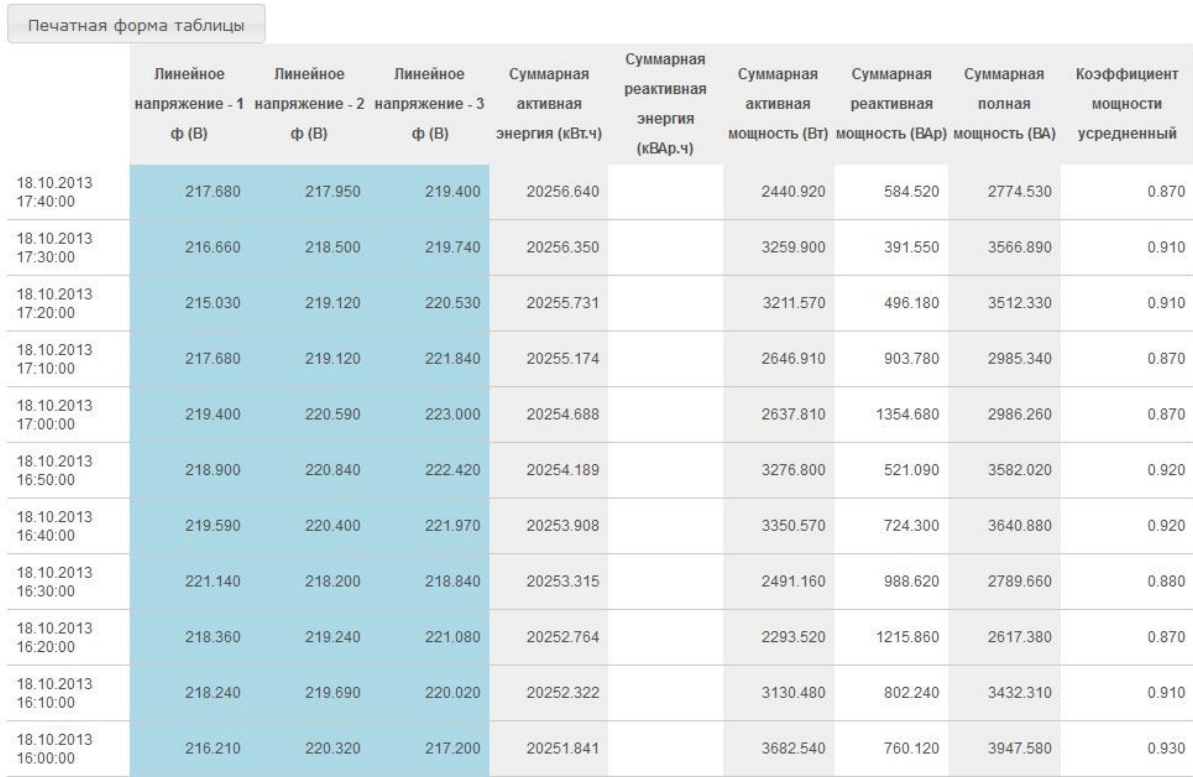

**Рисунок 21. Таблица данных**

■ Отображать таблицу данных

# **Вкладка «Таблицы»**

На вкладке «Таблицы» выводятся показатели по основным параметрам текущего датчика. С помощью приведенного календаря можно запрашивать данные за определенный день (выбрав его в календаре), месяц, год.

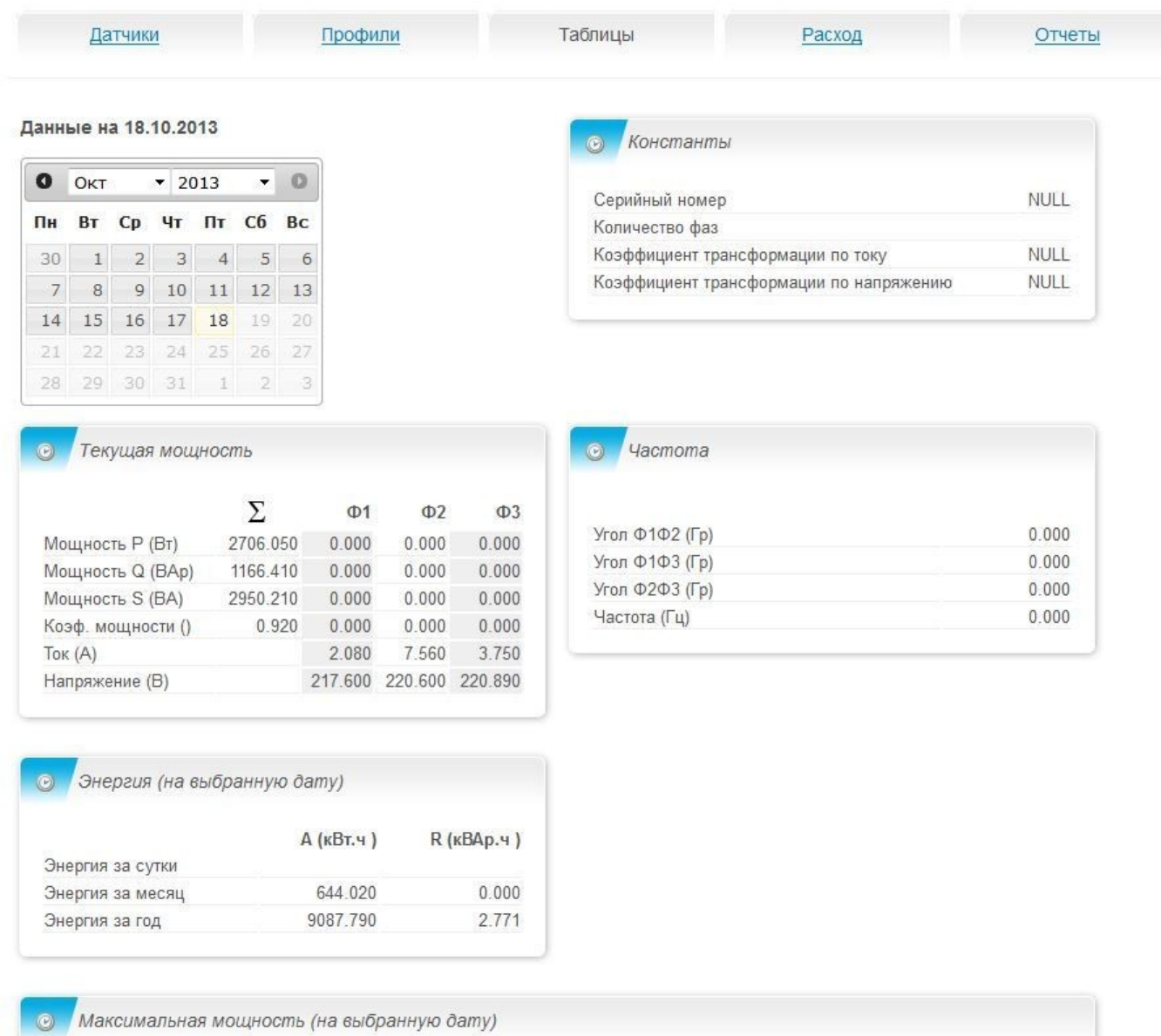

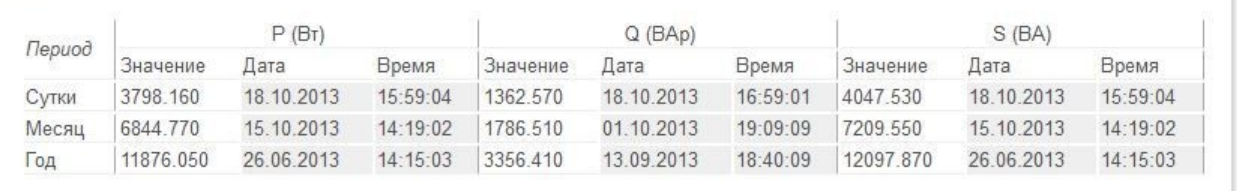

# **Вкладка «Расход»**

На вкладке «Расход» представлен расход по параметру, или параметрам, для заданного датчика, в выбранном временном интервале, с заданным периодом времени. Показатели расхода выводятся на экран в виде графика. Выбор и добавление параметров для построения графиков расхода осуществляется аналогично выбору и добавлению параметров для вкладки «Профили». В выпадающем списке параметров выводятся параметры с накопительным итогом, актуальные для данного датчика. Для данной вкладки доступны значения периодов: час, сутки, месяц, год.

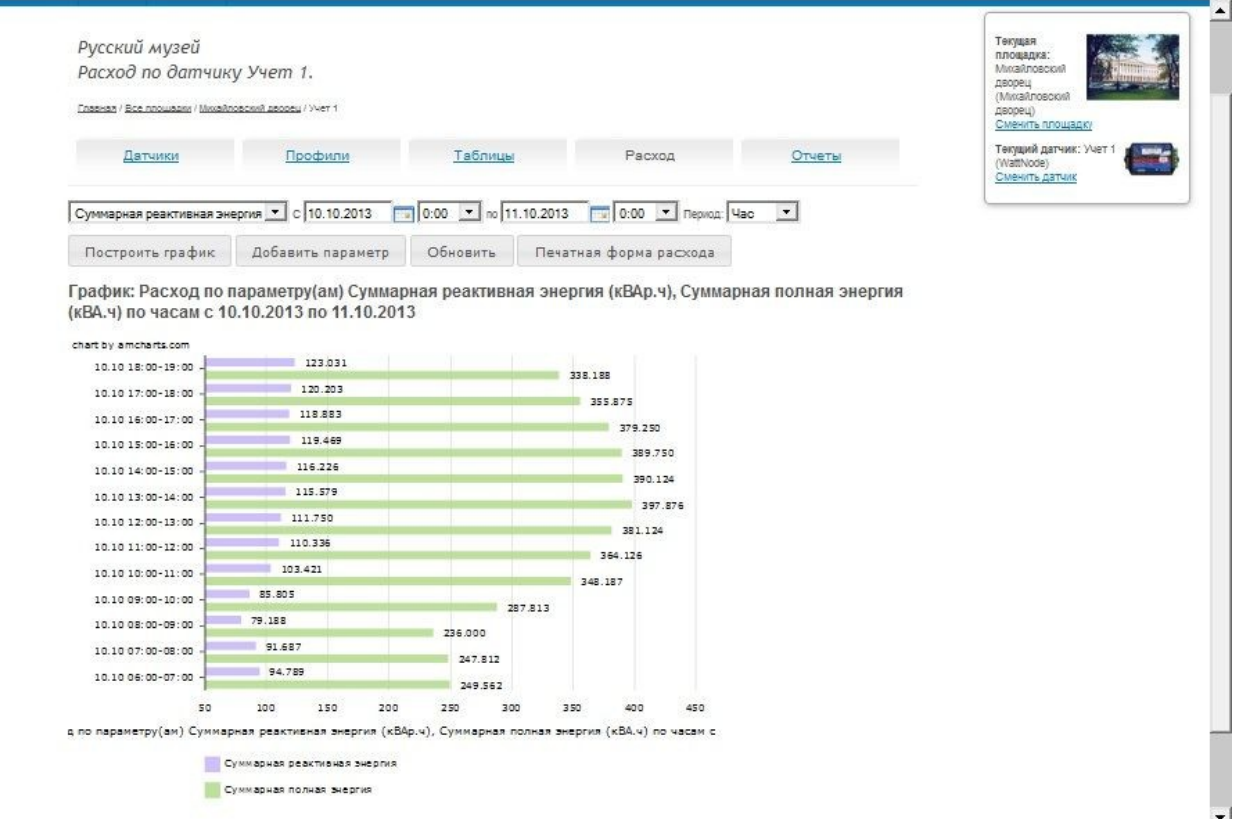

По умолчанию отображается график почасовых расходов за текущие сутки. Для получения почасовых расходов по заданному параметру за сутки следует в поле даты «с» установить требуемую дату, а в поле даты «по» - дату следующих суток, в выпадающих списках с часом начала и окончания временного периода должно стоять «0:00» (принт\_24). Если требуется вывести график за неполные сутки, в выпадающих списках нужно выбрать соответственно час начала временного периода и час его завершения.

Нажатие на кнопку «Печатная форма расхода» откроет новое окно, содержащее график в удобной для печати форме.

# **Вкладка «Отчеты»**

В настоящее время пользователям системы доступны два вида отчетов: «Отчет по ежедневным максимумам активной мощности за месяц» и «Акт оборота».

## *Отчет по ежедневным максимумам активной мощности за месяц*

Требуемый месяц выбирается с помощью встроенного календаря. В таблице суточных максимумов активной мощности красным жирным шрифтом выделена строка с наибольшим значением мощности за указанный месяц. Нажатие на кнопку «Печатная форма отчета » откроет новое окно, содержащее отчет в удобной для печати форме.

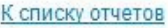

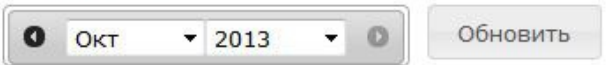

# Отчет для датчика Меркурий № 3.1 ежедневный максимум активной мощности за Октябрь 2013 (Вт)

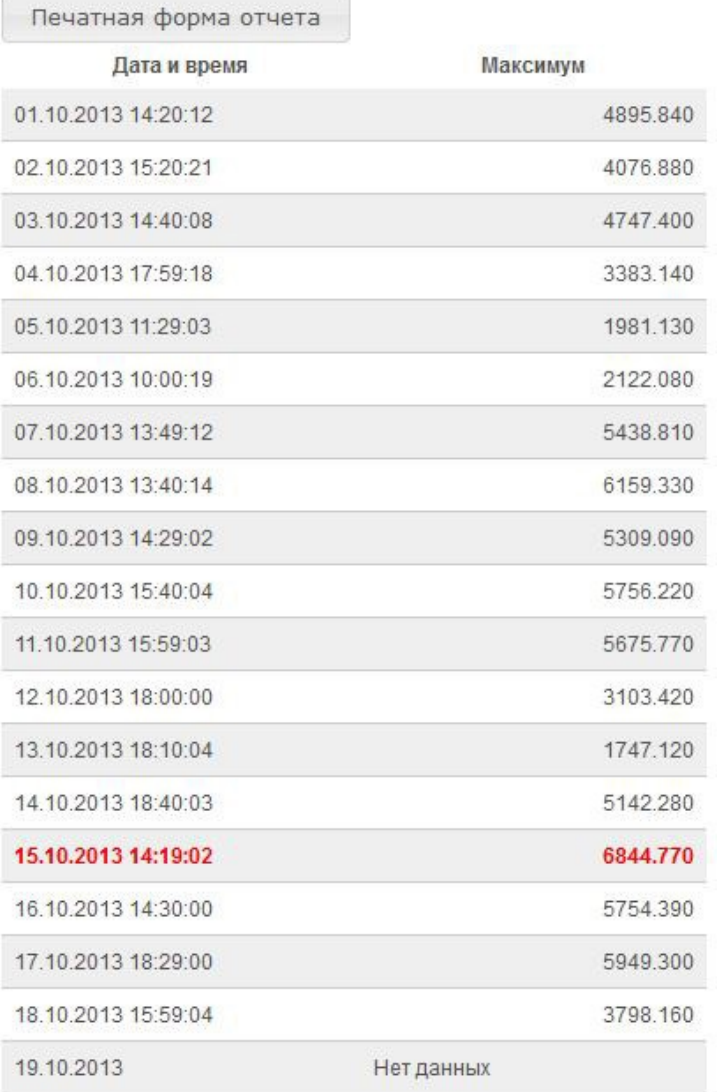

**Рисунок 22. Отчет по максимумам активной мощности**

*Акт оборота*

Данный отчет представляет собой таблицу, содержащую почасовые расходы активной энергии за указанный месяц с суммированием их посуточно и выведением общего месячного итога.

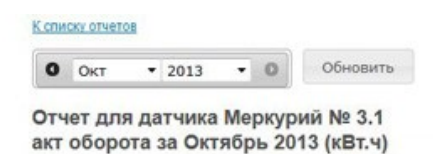

Печатная форма отчета

| 00               |       |                |       |       |       |                                                                                                    |       |       |       |       |       |       |       |       |       |       |
|------------------|-------|----------------|-------|-------|-------|----------------------------------------------------------------------------------------------------|-------|-------|-------|-------|-------|-------|-------|-------|-------|-------|
| Время<br>(MOCK.) |       | Сальдо (кВт.ч) |       |       |       |                                                                                                    |       |       |       |       |       |       |       |       |       |       |
|                  |       |                |       |       |       | 01.10.2013 02.10.2013 03.10.2013 04.10.2013 05.10.2013 06.10.2013 07.10.2013 08.10.2013 09.10.2013 10.10.2013 11.10.2013 12.10.2013 12.10.2013 14.10.2013 14.10.2013 15.10.2013 16.10.2013 |       |       |       |       |       |       |       |       |       |       |
| 00.00-01.00      | 1.173 | 0.768          | 0.765 | 1.009 | 0.681 | 0.684                                                                                                    | 0.735 | 1.688 | 0.757 | 0.809 | 0.841 | 0.888 | 0.756 | 0.720 | 0.906 | 0.777 |
| 01.00-02.00      | 1.116 | 0.702          | 0.714 | 1.022 | 0.718 | 0.676                                                                                                    | 0.686 | 0.680 | 0.777 | 0.741 | 0.825 | 0.938 | 0.730 | 0.724 | 0.808 | 0.669 |
| 02.00-03.00      | 1.127 | 0.729          | 0.708 | 1.057 | 0.710 | 0.658                                                                                                    | 0.693 | 0.779 | 0.884 | 0.768 | 0.859 | 0.883 | 0.770 | 0.723 | 0.894 | 0.788 |
| 03.00-04.00      | 1.119 | 0.772          | 0.713 | 0.997 | 0.691 | 0.720                                                                                                    | 0.693 | 0.707 | 0.621 | 0.742 | 0.914 | 0.981 | 0.715 | 0.657 | 0.850 | 0.662 |
| 04.00-05.00      | 1.129 | 0.701          | 0.750 | 1.020 | 0.678 | 0.630                                                                                                    | 0.693 | 0.762 | 0.793 | 0.811 | 0.832 | 0.858 | 0.769 | 0.735 | 0.859 | 0.774 |
| 05.00-06.00      | 1.153 | 0.739          | 0.709 | 1.013 | 0.667 | 0.705                                                                                                    | 0.672 | 0.696 | 0.737 | 0.752 | 0.840 | 0.924 | 0.709 | 0.679 | 0.797 | 0.661 |
| 06.00-07.00      | 1.151 | 0.719          | 0.721 | 1.037 | 0.689 | 0.676                                                                                                    | 0.616 | 0.747 | 0.761 | 0.746 | 0.850 | 0.863 | 0.708 | 0.710 | 0.850 | 0.750 |
| 07.00-08.00      | 1.101 | 0.776          | 0.719 | 1.026 | 0.651 | 0.667                                                                                                    | 0.717 | 0.707 | 0.775 | 0.759 | 0.854 | 0.940 | 0.745 | 0.683 | 0.787 | 0.662 |
| 08.00.00.00      | 1.124 | 0.711          | 0.718 | 0.007 | 0.607 | 0.698                                                                                                    | 0.631 | 0.749 | 1.067 | 0.709 | 0.823 | 0.996 | 0.679 | 0.050 | 0.700 | 0.761 |

**Рисунок 23. Отчет "Акт оборота"**

Нажатие на кнопку «Печатная форма отчета» откроет новое окно, содержащее отчет в удобной для печати форме.